# Shopping on Top Notch's E-Store

There are several ways search for products and add an item to your shopping cart.

# Quick Search

The quick search tool is and easy way to quickly search for items and it is conveniently available throughout the site in the header. Here you can type in part numbers and various descriptive information about the products you are looking for. The search will narrow down and show you matching results as you type. The more relevant information you type the more accurate the results.

If you are logged into the E-Store you will see a link to "Add to Cart", clicking this link will quickly add this item to your cart.

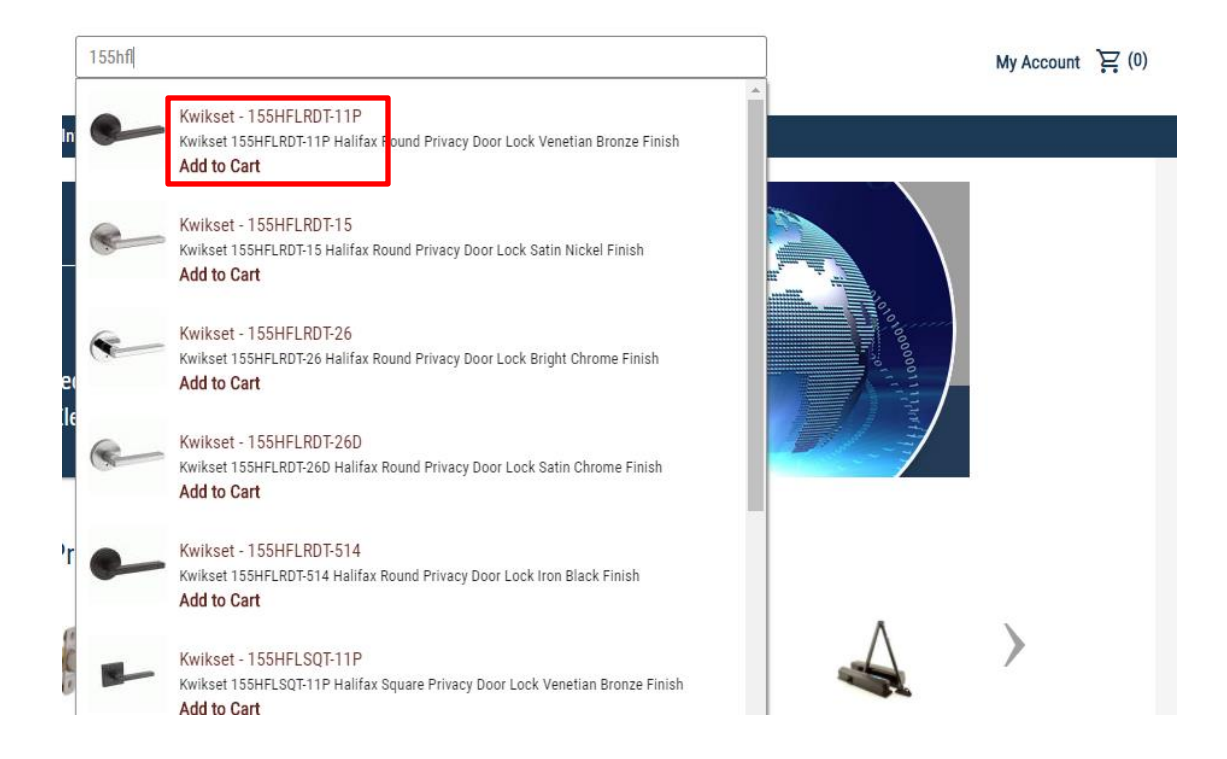

The quick search will return the first 50 matching results to view more matching results scroll to the bottom of the results and click view more results.

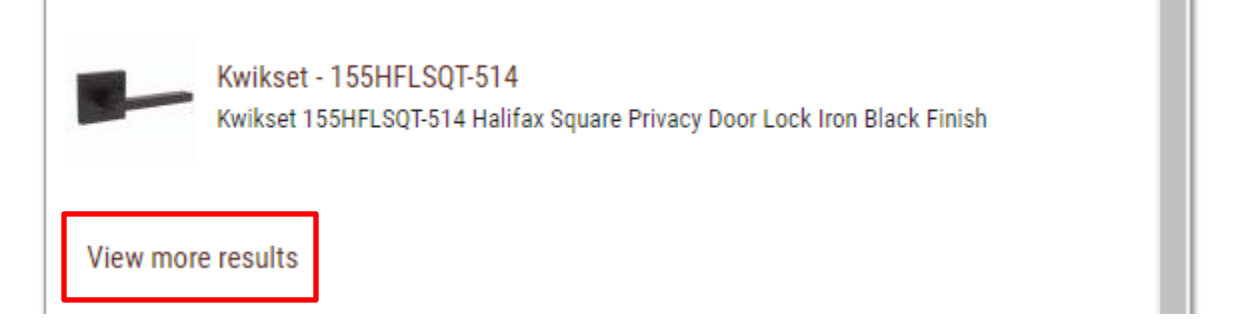

## Shop Section

Clicking the Shop link in the navigation bar will take you to the main shopping page. Here you can perform a detailed search by category, manufacturers, and details. You must start a search by choosing an application, manufacturer or category.

When you first visit this page you will land on the product categories page, where you can select a category or choose the filter on the left to search by application, manufacturer or category.

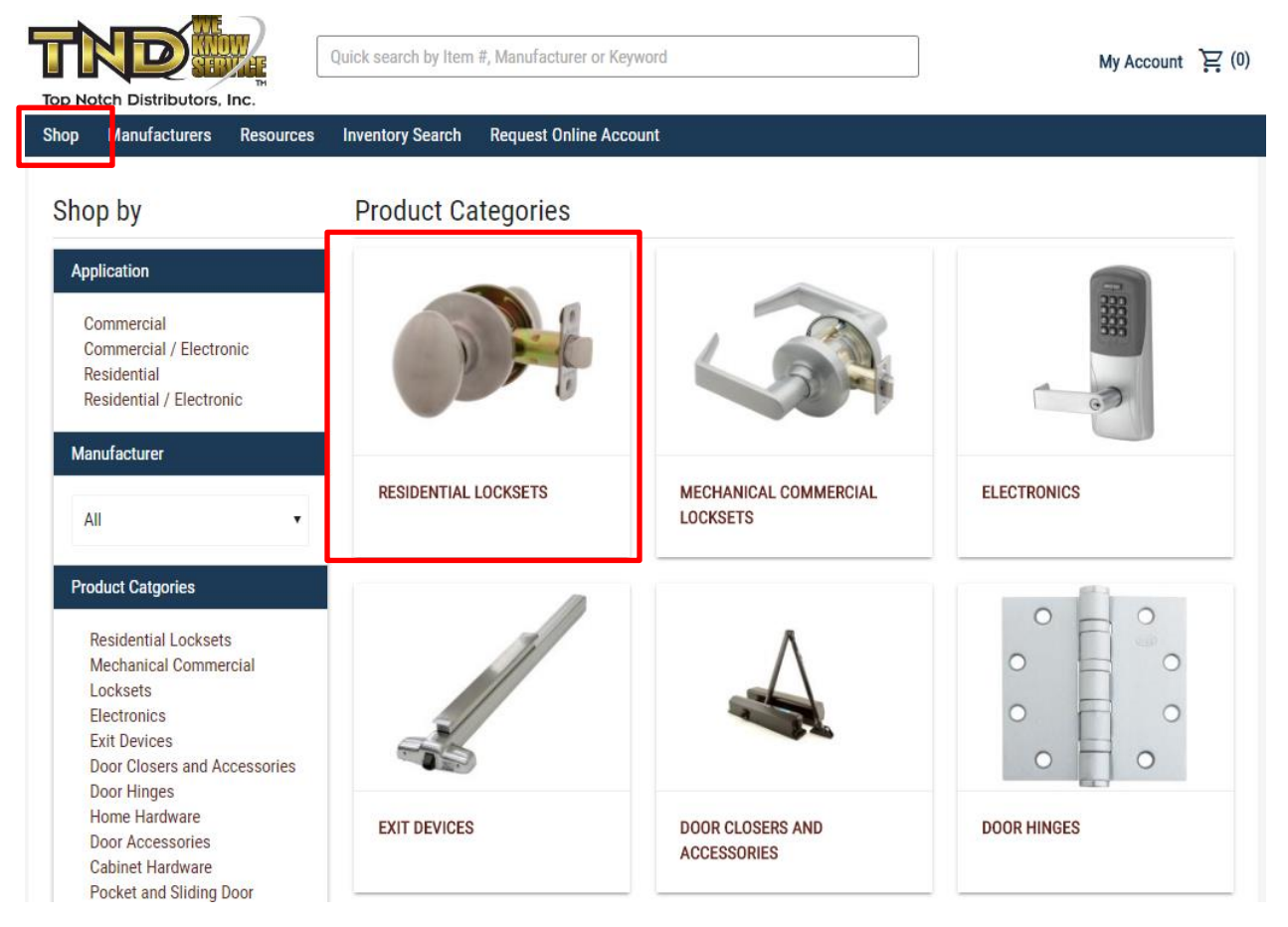

Clicking on a category will drill down to the subcategories, choosing a subcategory will display all the matching results for that category/subcategory combination.

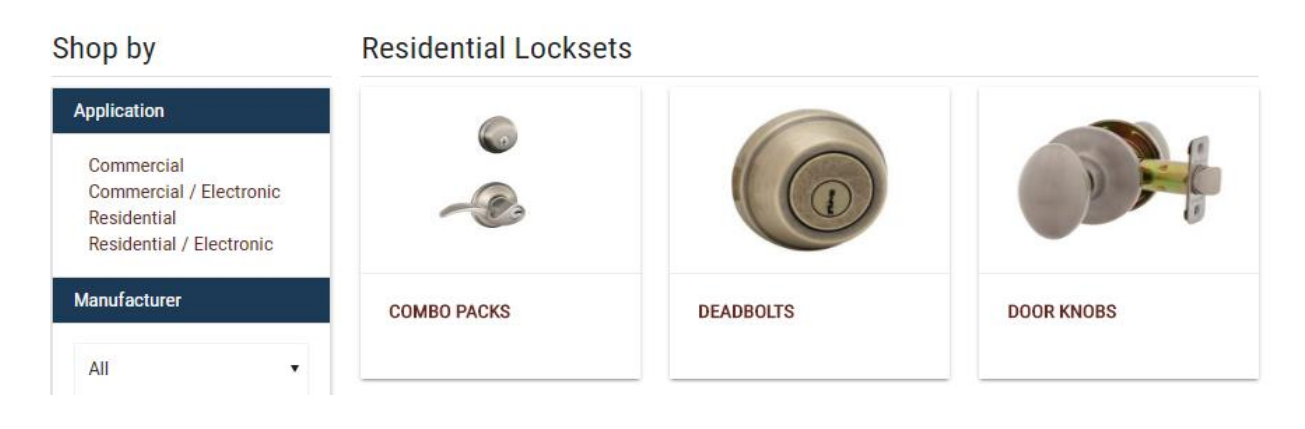

### Search Results

Once you have selected some search criteria you will see all the results matching that criteria. If you have logged into the e-store, you will see your pricing for the item, and have the ability to add an item to the cart.

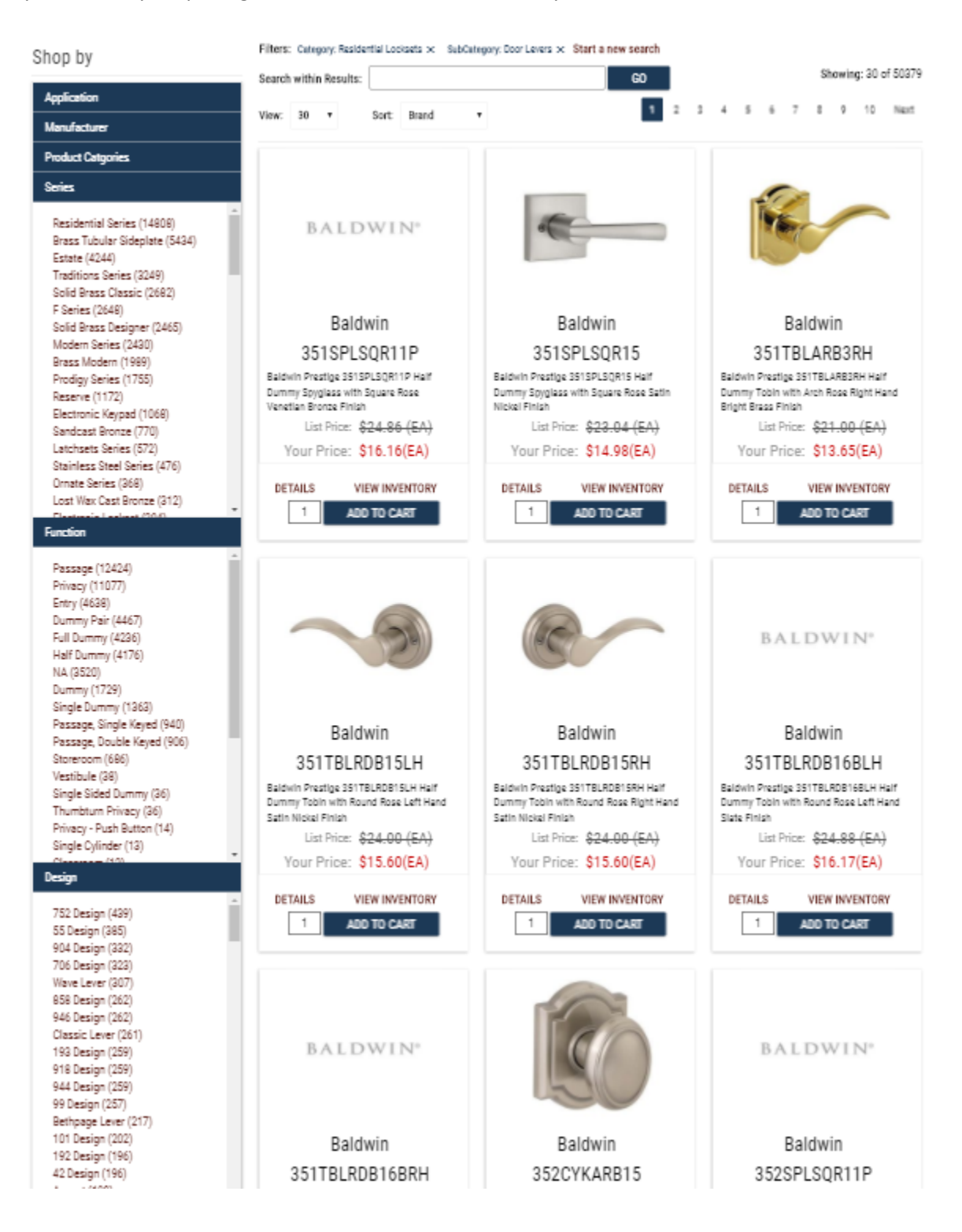

#### Item panel

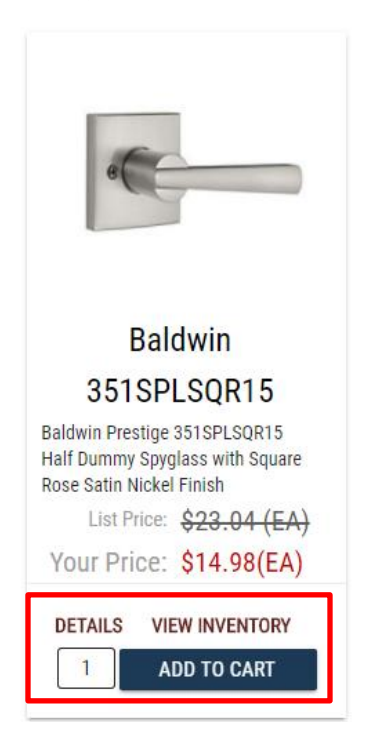

Each item will display an image, manufacturer, item number and brief description of the item. If you are logged into the e-store you will see your pricing and have the ability to add the item to your cart.

To add an item to your cart, enter the quantity desired and click the "add to cart" button, you will see the number next to the cart icon in the header update to indicate the item has been added to your cart. Clicking on the cart icon will slide out the cart so you can see the item has been added.

Clicking on the **image** or the **details** link will take you to the detailed product description of that item.

Clicking on View Inventory will pop-up a new window displaying the quantity in inventory for each warehouse.

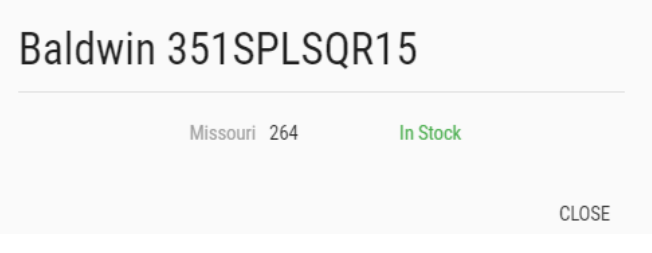

#### Search Criteria

Once you have begun a search you will see the search criteria in the left, will populate additional criteria, such as series, finish and handing that are available within your results, next to each criteria item will display the number of matches. Clicking on an item will further refine the criteria in the left panel and update the search results.

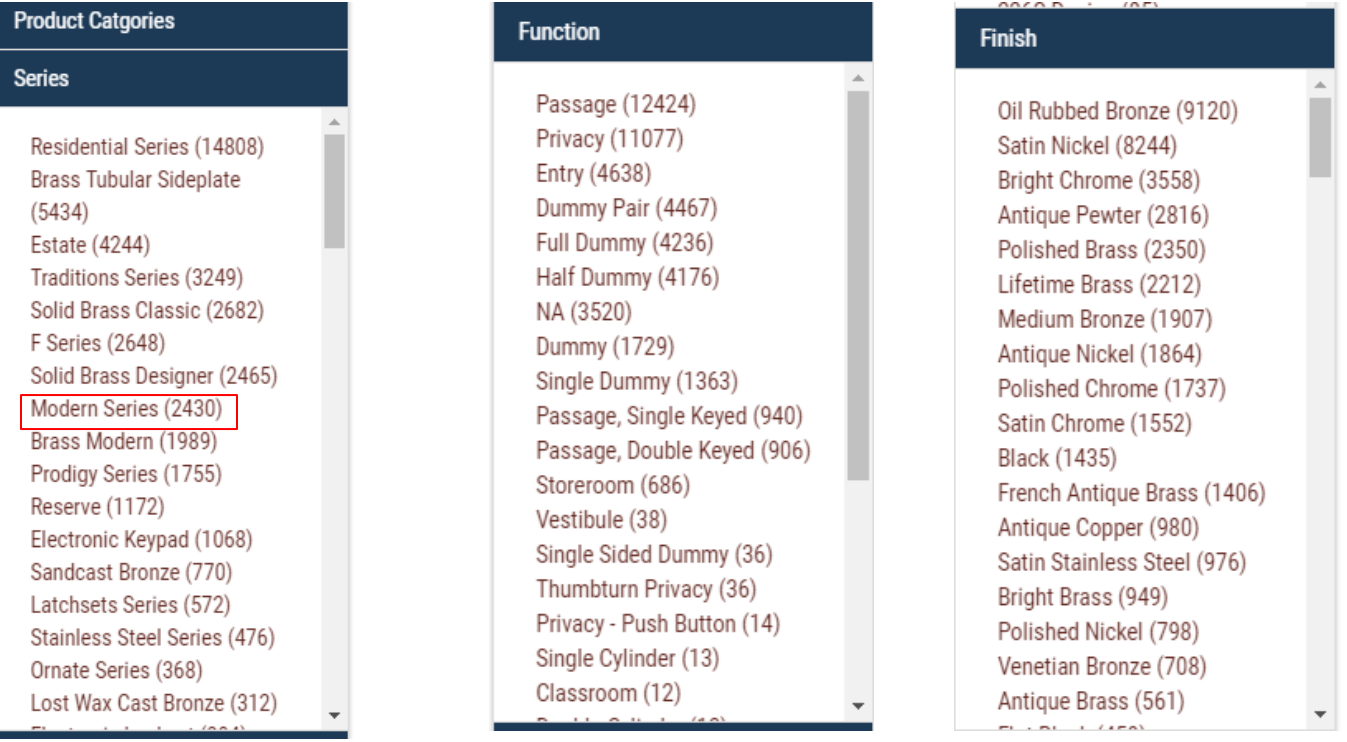

Above the search results you will see the filters that you have applied to remove a filter simply click the **x** icon to the right of the filter and it will remove the filter, update the criteria on the left and the search results. Clicking **Start a new Search** will clear all the filters are start from the beginning.

This section will show you how many matching results for the specified search criteria. You can chose sorting, how many results to show on a page and paginate through the results.

This section also allows you to sort your results by brand, price, and item number.

Additionally you can search within the results by entering text in the search within results textbox which will filter your results if a match is found.

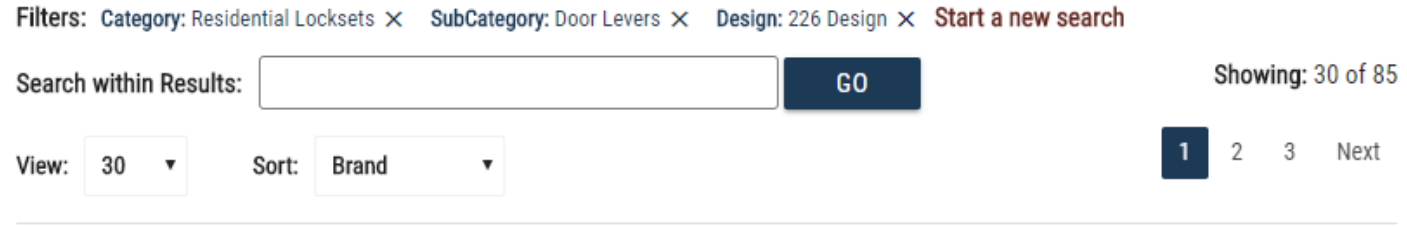

### Product Detail Page

Clicking on an item number will take you to the product description page for that item. Here you can get detailed information like pricing and inventory about the product and add it to your cart. Select your quantity and click add to cart.

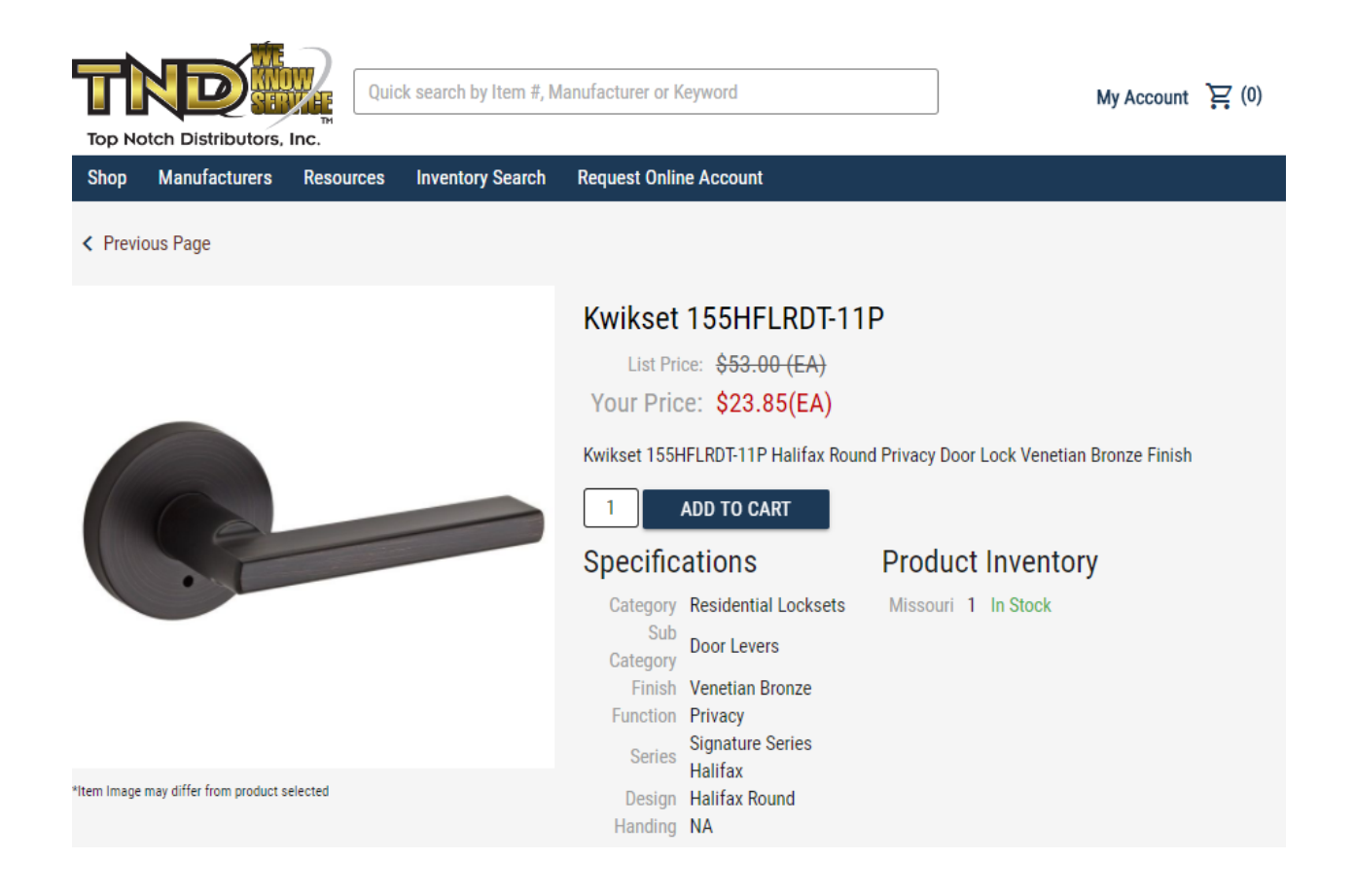